インターネットエクスプローラを使って,情報教材シリーズ「コンピュータシステム 原 理教育用シミュレータ」を利用した場合,下記の表示が出ることがあります. これは Java の実行環境が適切にインストールされていない時に発生します.

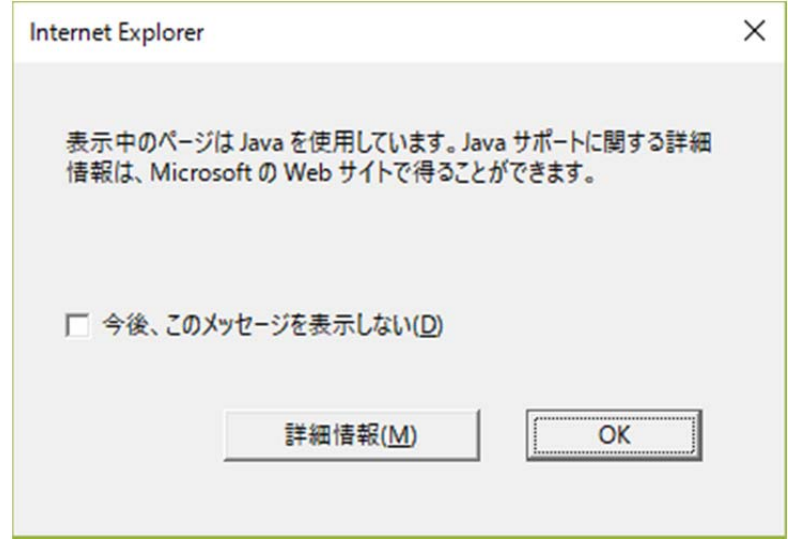

「今後、このメッセージを表示しない」をクリックした場合は、以下の表示になります.

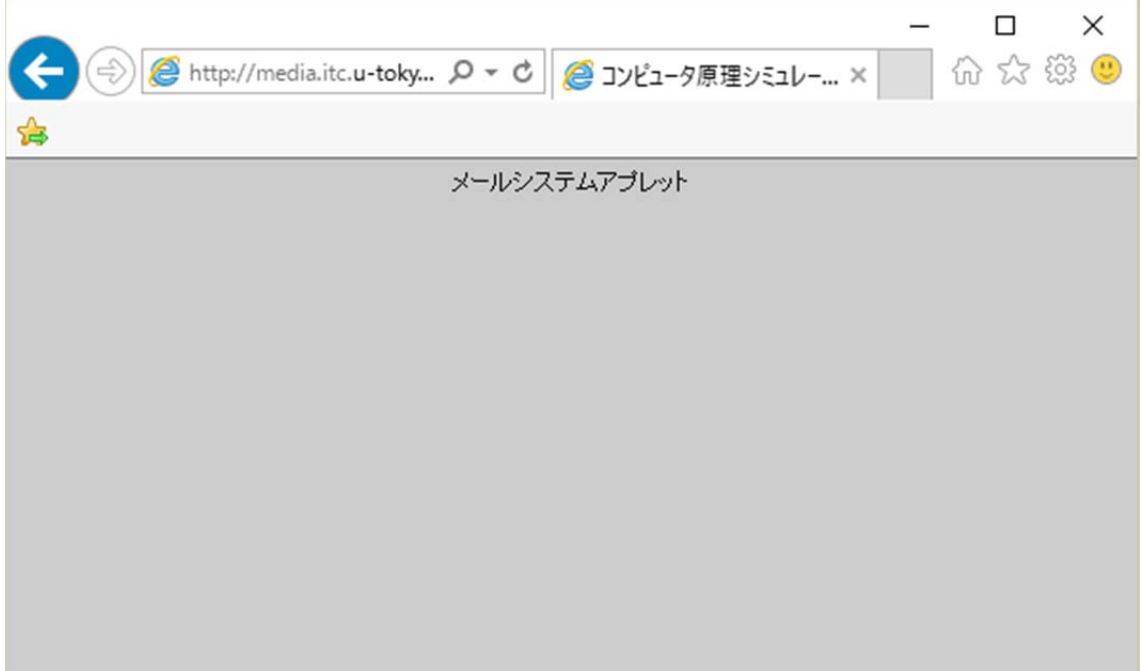

対処方法は,以下の手順を行ってください.

- 1.Java の実行環境のインストール
- (1) インターネットエクスプローラのアドレス欄に java.com を入力し Enter キーを押 します.

Ĥ,

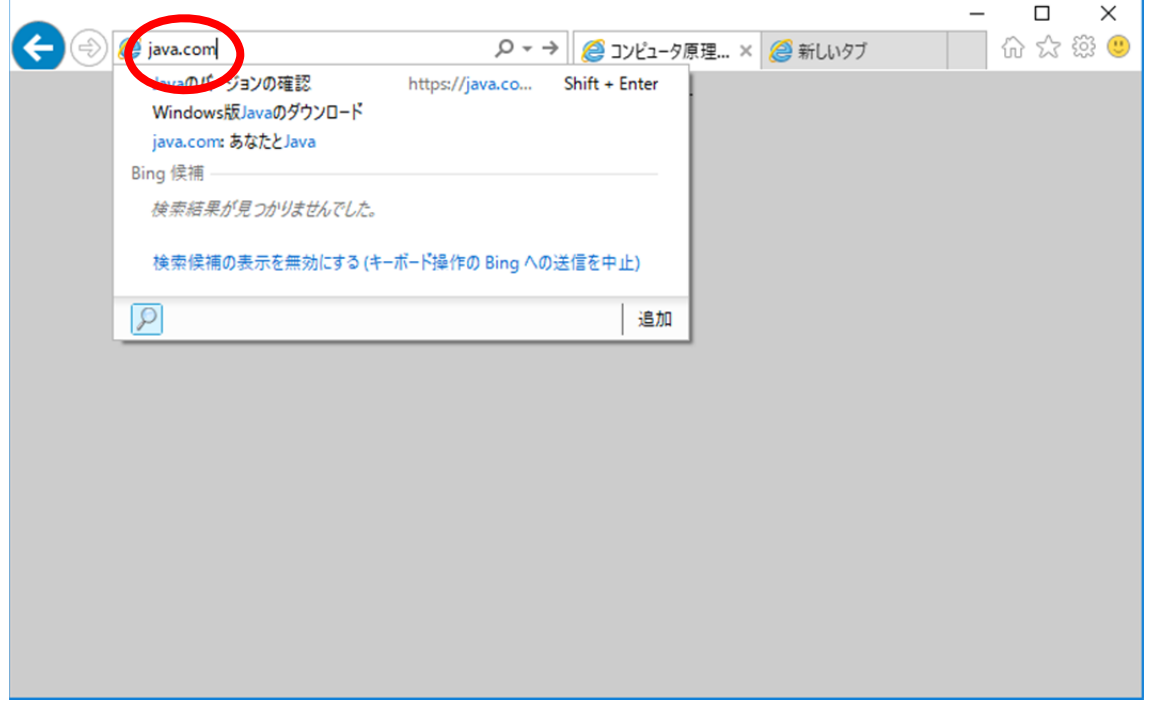

(2) 「無料 Java のダウンロード」をクリックします.

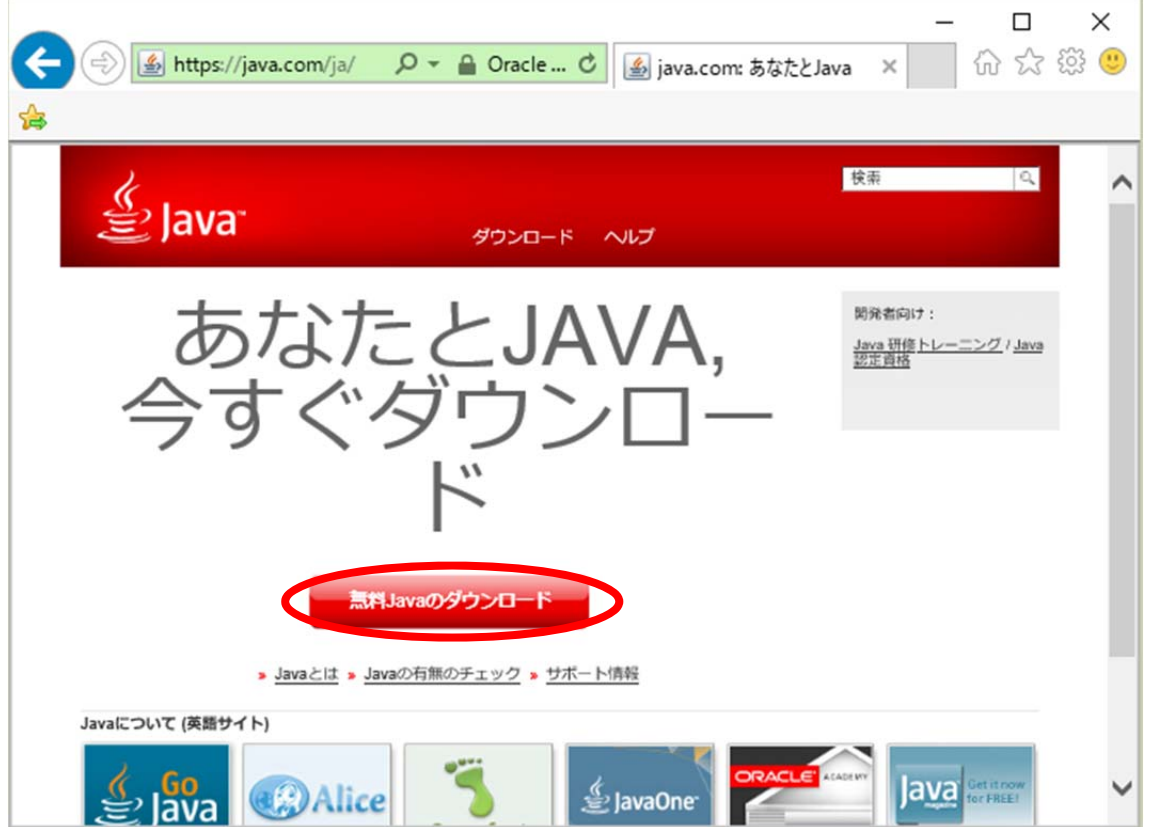

(3) 「同意して無料ダウンロードを開始」をクリックします.

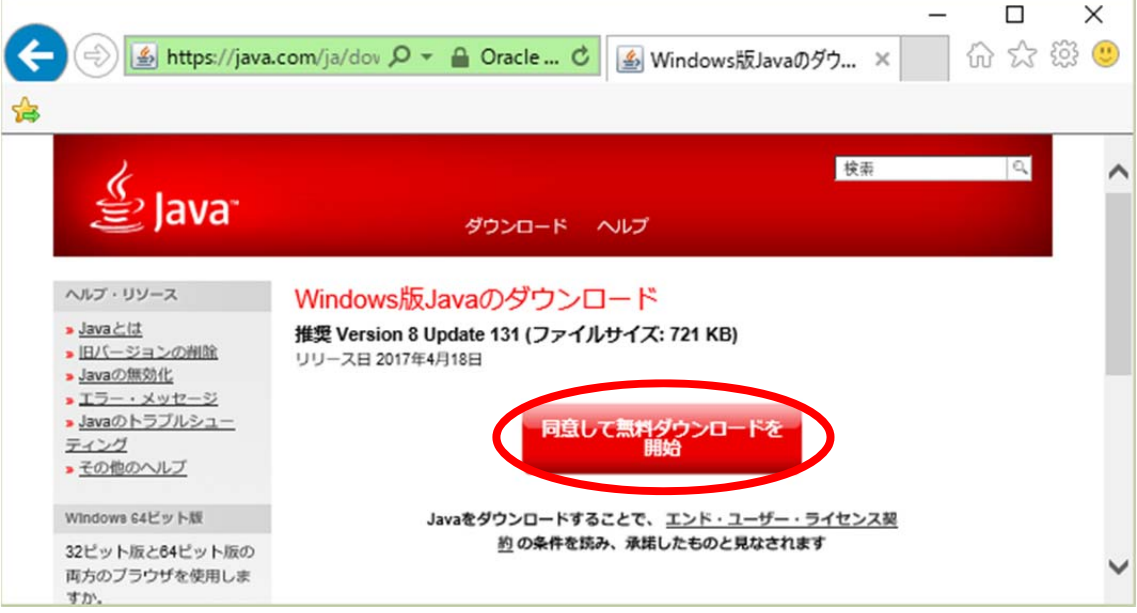

 $\overline{\phantom{0}}$ 

(4) 「実行」をクリックします.

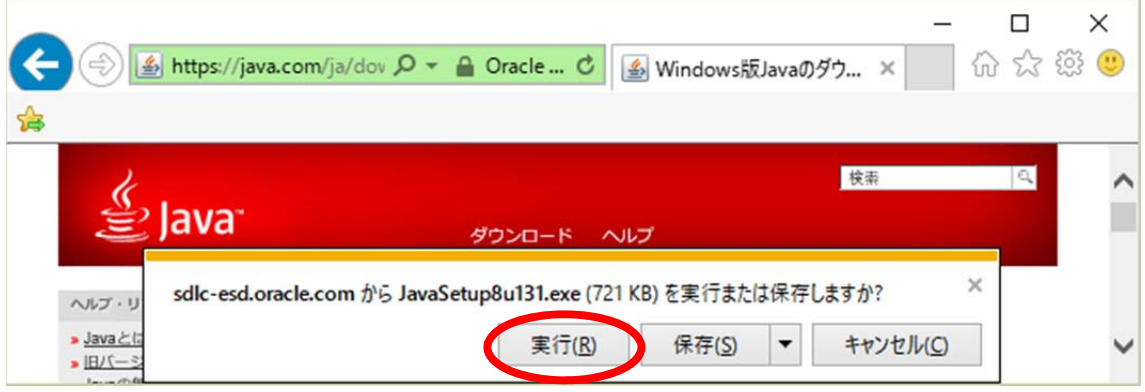

## (5) 「インストール」をクリックします.

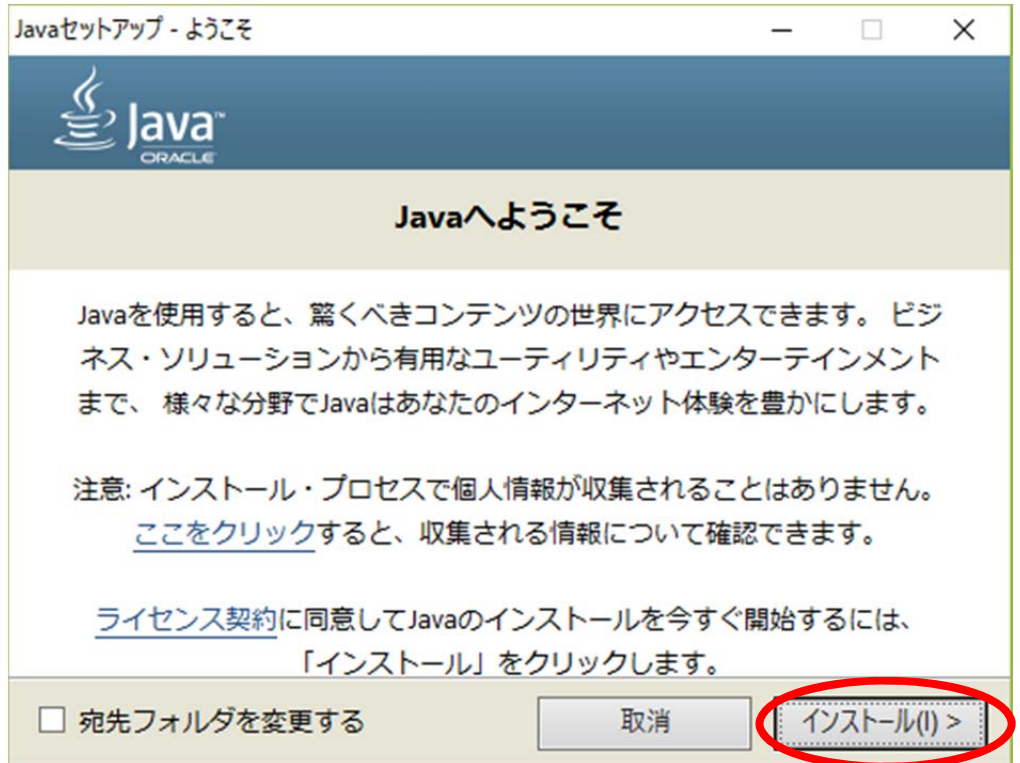

(6) 「次(N)>」をクリックします.

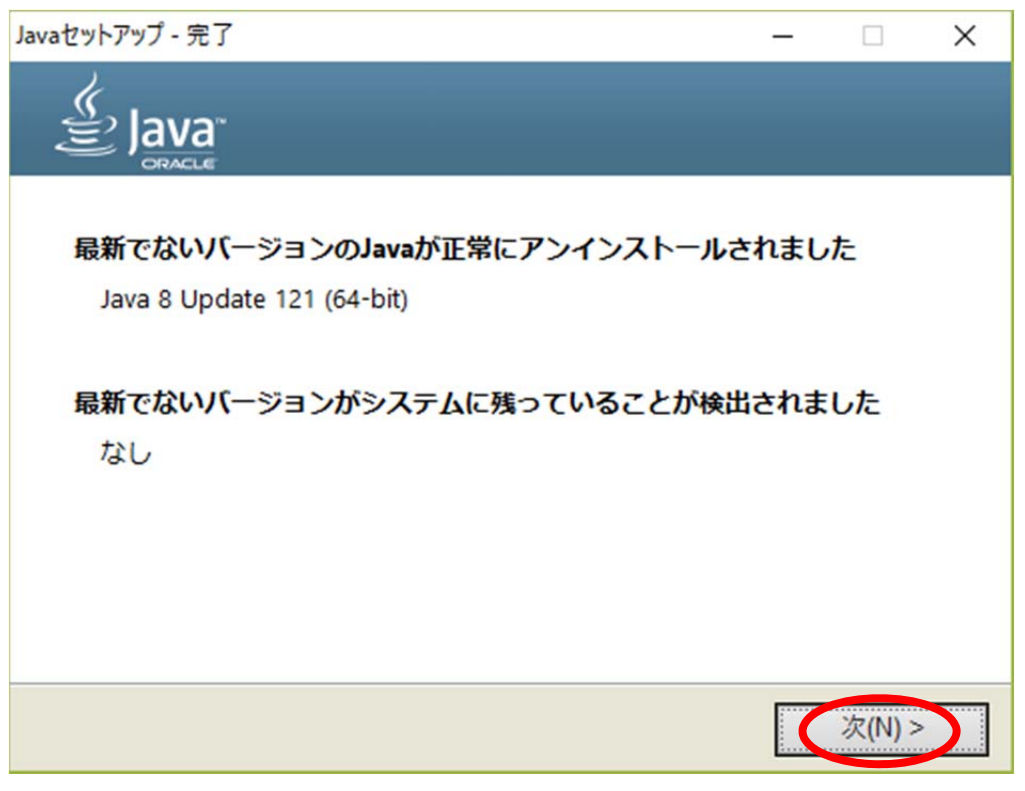

(7) 「閉じる(C)>」をクリックします.

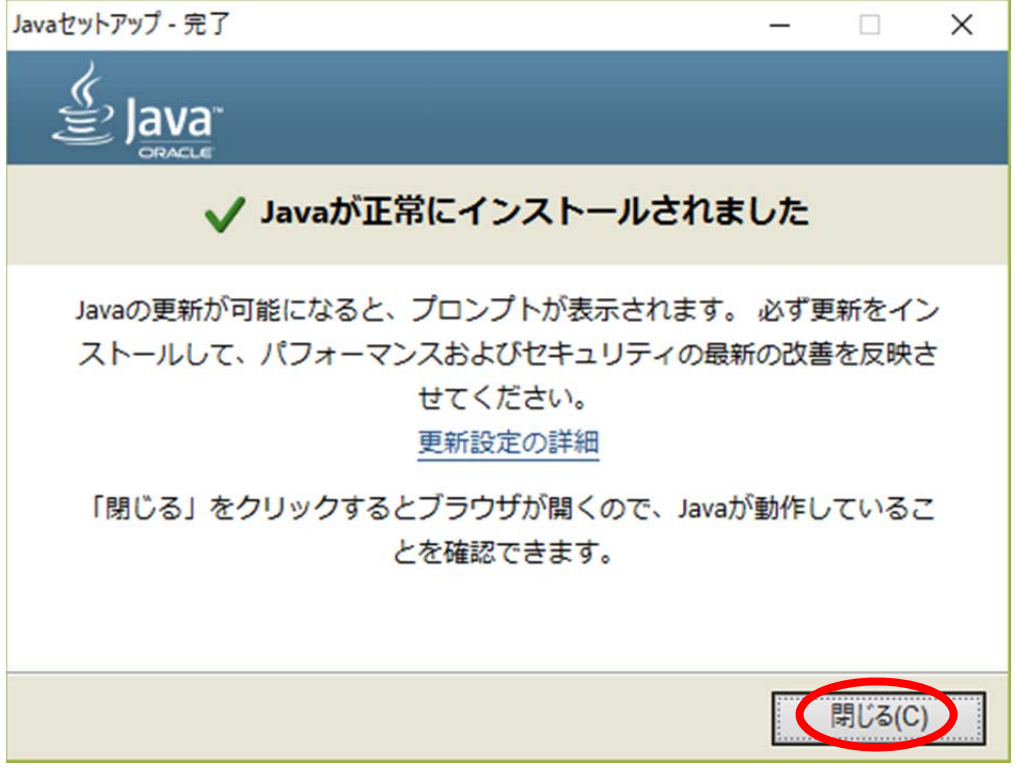

(8) 「Java のバージョンの確認」をクリックします.

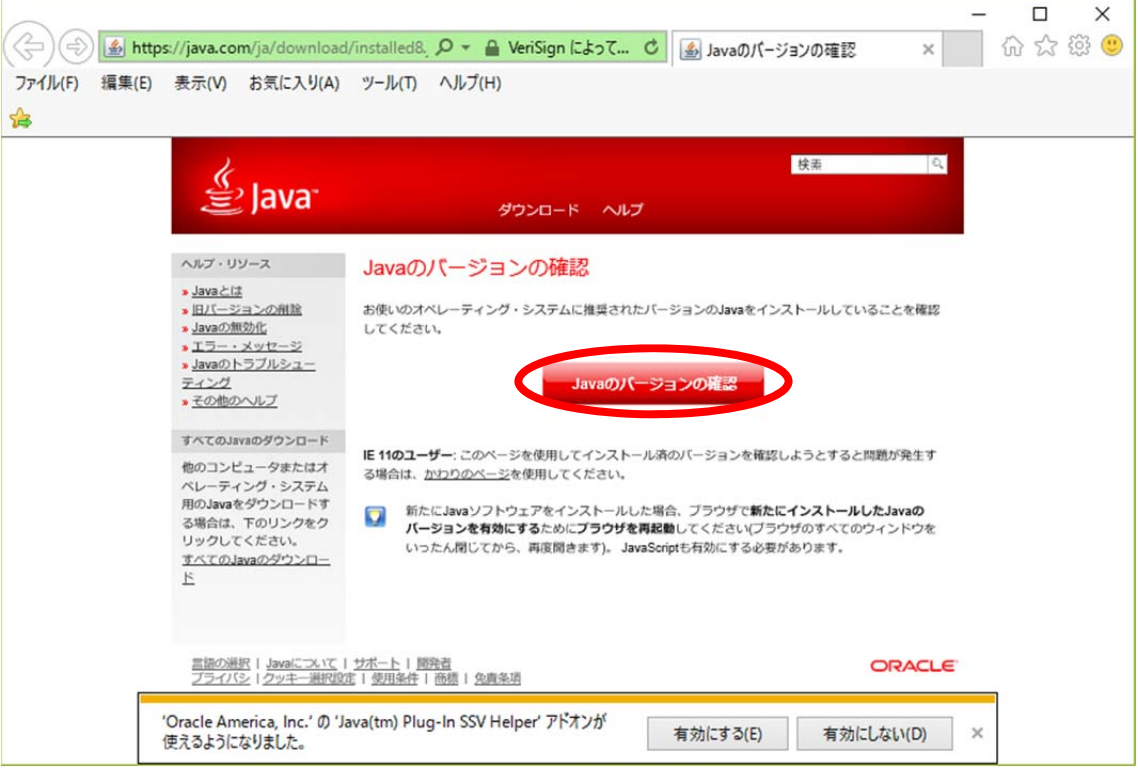

(9) 「実行」をクリックします.

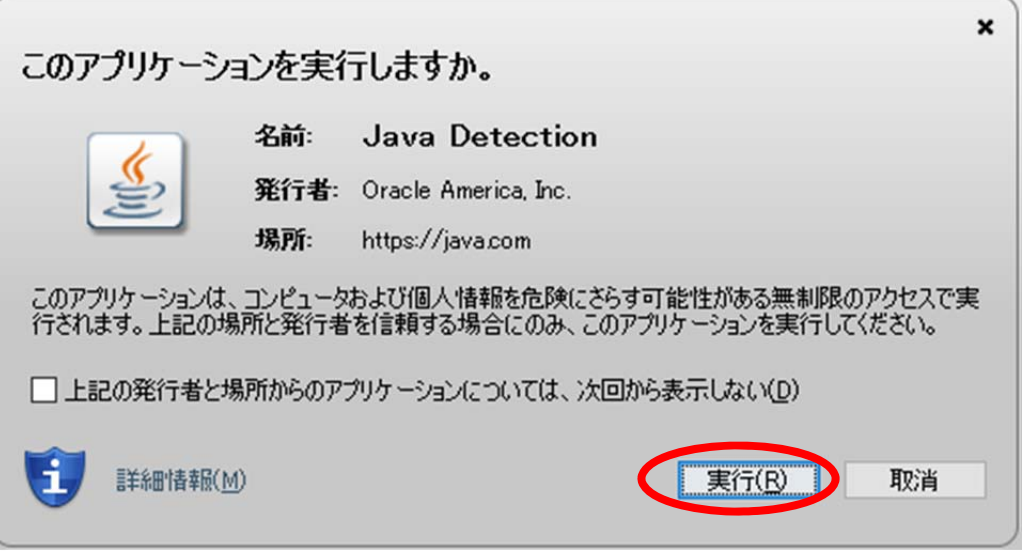

(10) 「正常な設定です。」が表示されることを確認します.

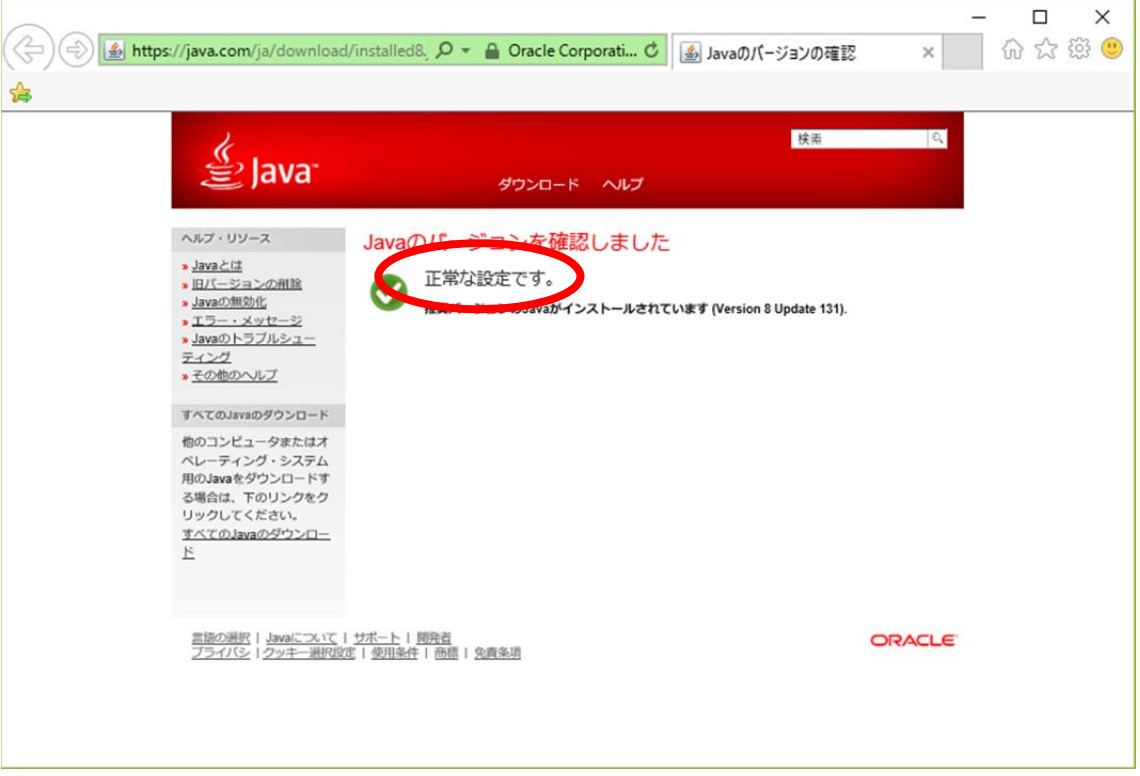

- 2.例外サイトの設定
- (1) 「スタート」「Windows システムツール」「コントロールパネル」の順にクリックし コントロールパネルを起動します.
- (2) 「プログラム」をクリックします.

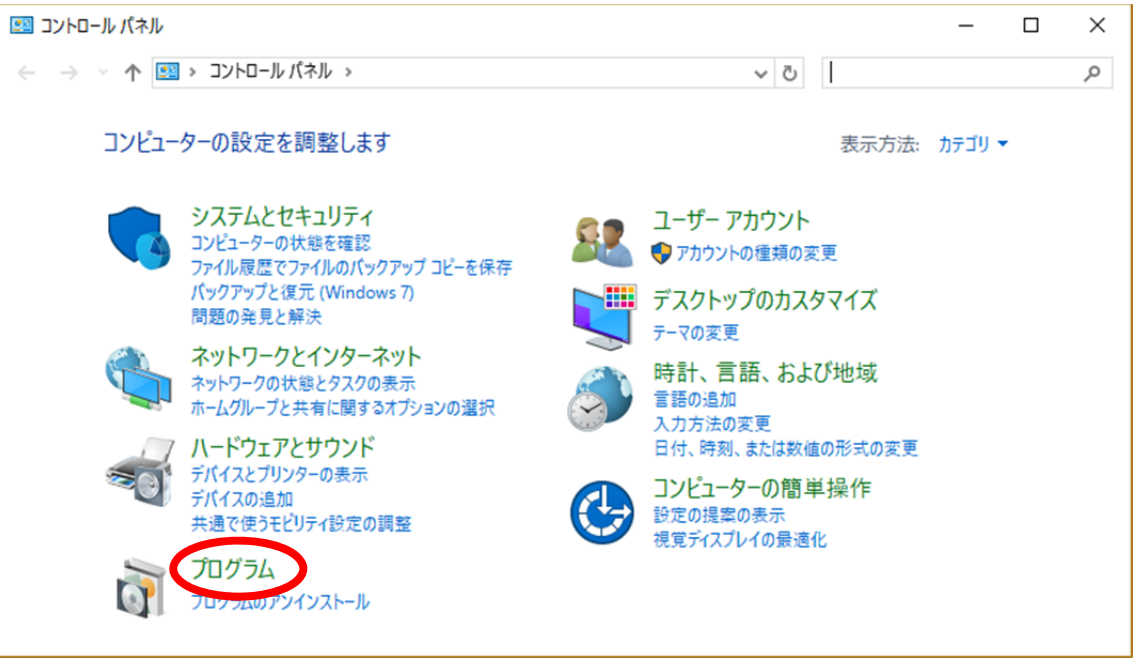

(3) 「Java」をクリックします.

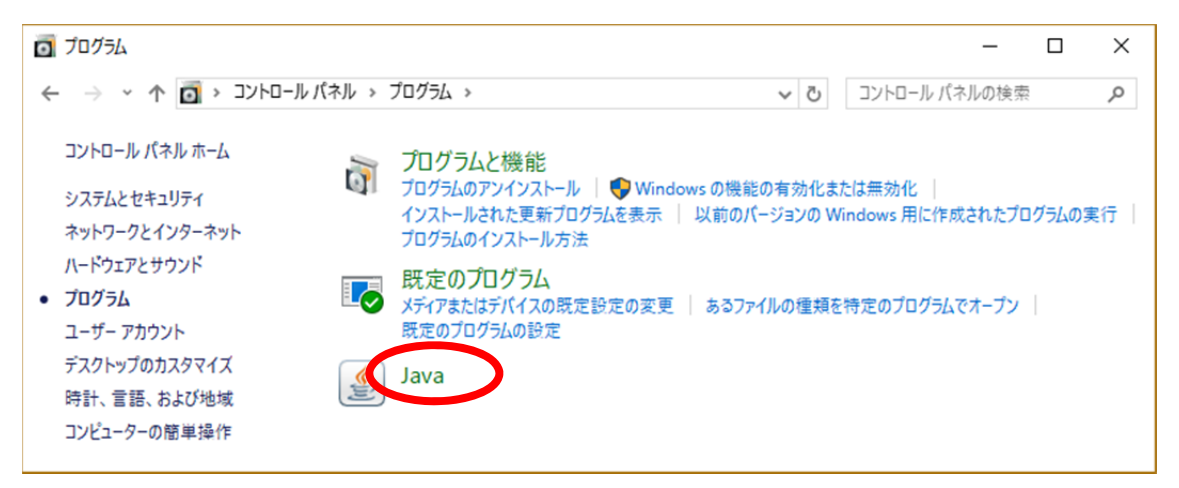

## (4) 「セキュリティ」をクリックします.

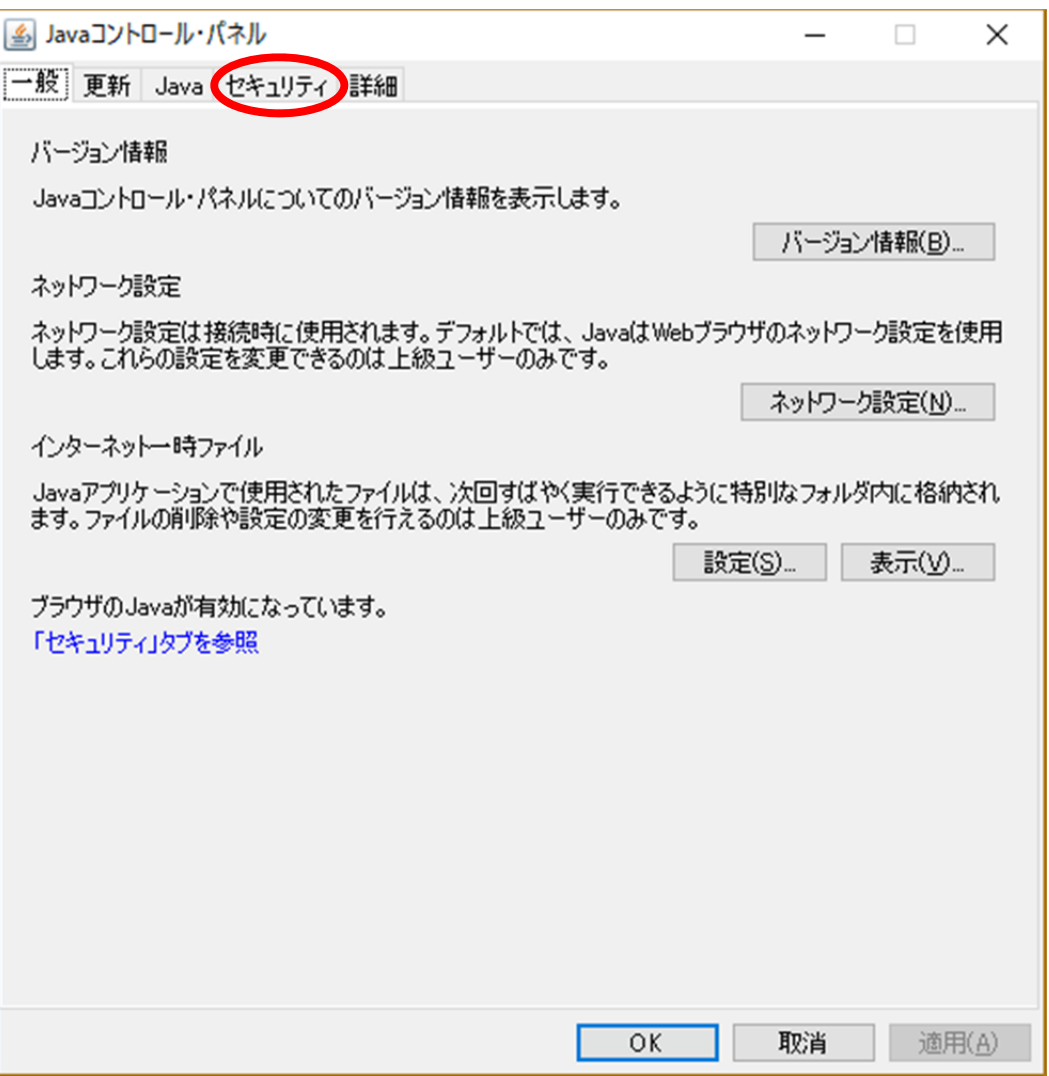

(5) 「サイト・リストの編集(S)」をクリックします.

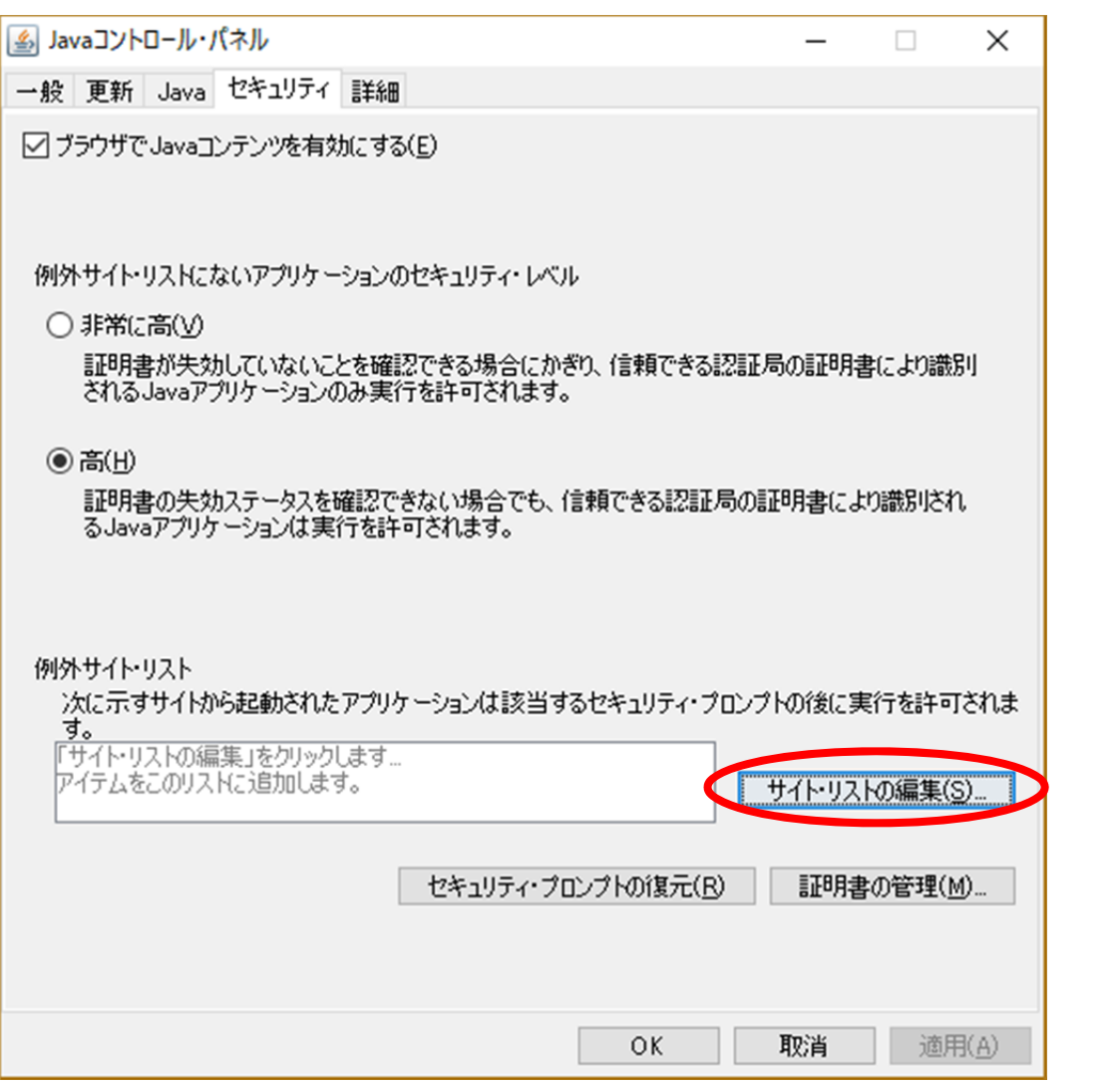

(6) 「追加(A)」をクリックします.

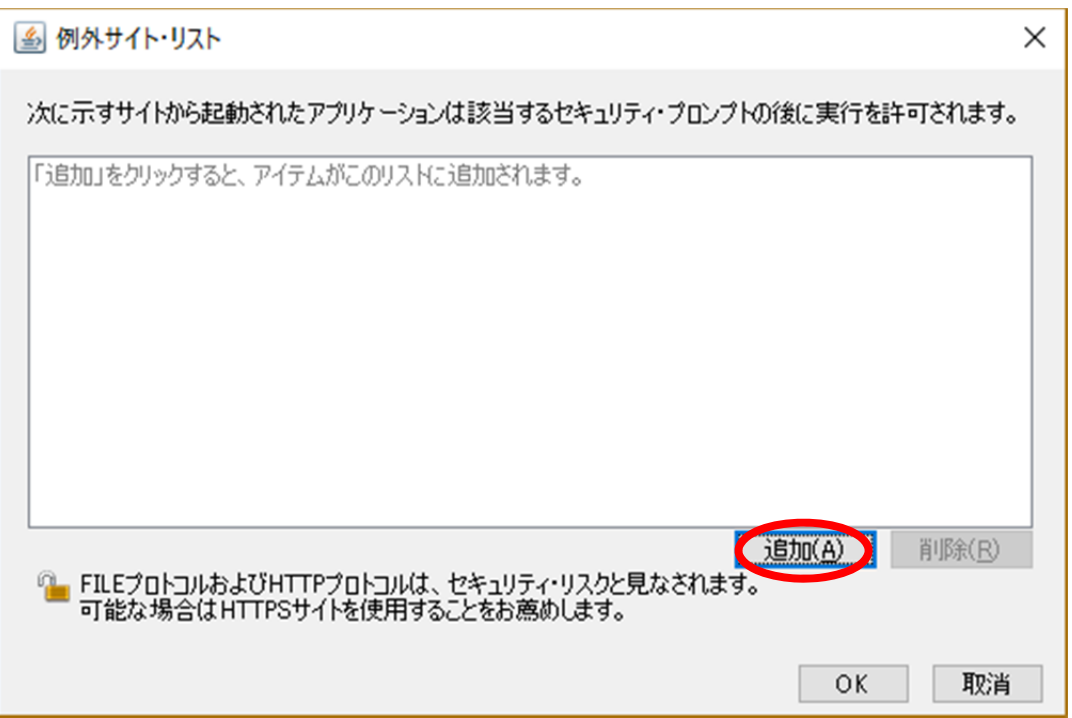

(7) 青い部分を,ダブルクリックします.

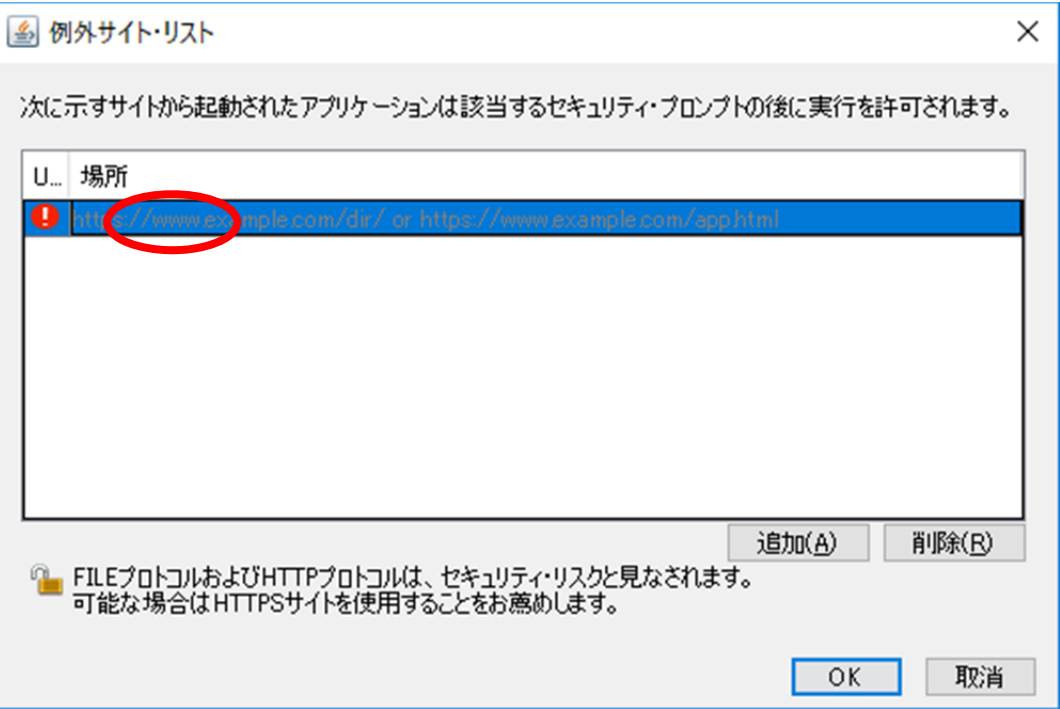

(8) http://media.itc.u-tokyo.ac.jp/jsim/ を入力し「OK」をクリックします.

![](_page_8_Picture_22.jpeg)

(9) 「続行」をクリックします.

![](_page_9_Picture_1.jpeg)

(10) 「OK」をクリックします.

![](_page_9_Picture_25.jpeg)

(11) 「OK」をクリックします.

![](_page_10_Picture_14.jpeg)

(12) インターネットエクスプローラを閉じます.